## Ruth Faulkner Library

# **Setting Up the ServiceWA App**

#### Step One: Setting up a myGovID account

(If you already have a myGovID set up, skip to Step Two)

- 1. You will need any **TWO** of the following documents and access to your email.
- Driver's licence
- · Medicare card
- Birth certficate Passport (with visa if non-Australian)
- · Citizenship certificate Immigration Card
- 2. On your phone download the myGovID app
- 3. Open the myGovID app select whether to allow notifications or not
- 4. Select Create a myGovID
- 5. Swipe through the four info screens, then tap on Start now
- 6. Accept the Terms of use
- 7. Enter an email address you can use the same email address you use for myGov
- 8. Tap on Get code
- 9. Access your email and note the myGovID verification code
- 10. Enter the code in the myGovID app then tap **Next**
- 11. You may be asked to use your phone's Fingerprint or Facial recognition function for added security. **Accept** or tap **Not now**
- 12. Enter a password according to the instructions on screen then tap **Next**
- 13. Enter your details and tap **Done** you can either read or tap X on the warning about Covid vaccination
- 14. You will now need to prove your identity using TWO of the documents listed above. Please note: the system appears to ask for a third form of ID, this is not essential, but can be entered if desired

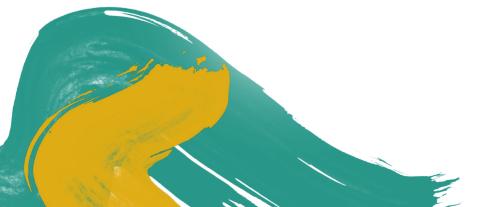

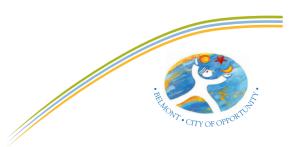

## Ruth Faulkner Library

# **Setting Up the ServiceWA App**

15. Tap on the first document – e.g. Driver's licence 16. Scan your licence using your phone's camera or enter the details manually.

(If there are scanning errors, either rescan or tap **Edit** and correct these)

- 17. Tick the consent box and tap **Submit**
- 18. Tap on the second document e.g. Medicare
- 19. Scan your card using your phone's camera or enter the details manually. (If there are scanning errors, either rescan or tap Edit and correct these)
- 20. Enter your date of birth
- 21. Tick the consent box and tap **Submit**
- 22. Your myGovID is now set up you will now need to set up your ServiceWA account

#### Step Two: Setting up a ServiceWA account

(If you already have a myGovID set up, skip to **Step Three**)

- 1. On your phone download the ServiceWA app
- 2. Open the ServiceWA app select whether to allow notifications or not
- 3. Tap Next
- 4. On the Consent page scroll down and tap I agree
- 5. Tap Log in to Service WA
- 6. On the Log in screen, you will see the myGovID as the preferred option tap Log in
- 7. You will be redirected to the Digital Identity website

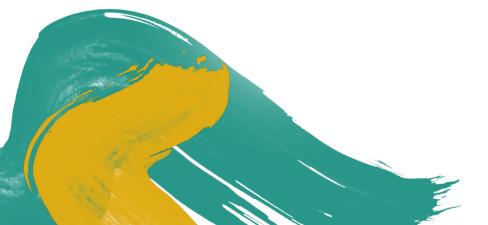

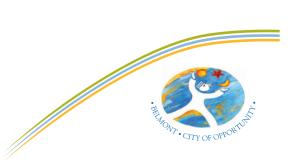

## Ruth Faulkner Library

# **Setting Up the ServiceWA App**

- 8. Under myGovID, tick Remember my choice
- 9. Tap on Select myGovID
- 10. Enter the email address used for myGovID
- 11. Tap Remember me then tap Login
- 12. You will be shown a four digit code
- 13. Open the myGov ID app, enter the code and tap Accept
- 14. Open the ServiceWA app
- 15. On the Your consent screen scroll down tick the Yes and don't ask me again box
- 16. Tap Consent
- 17. Tap Consent again
- 18. Add your mobile number then tap Next
- 19. Confirm your mobile number
- 20. Enter the confirmation code and tap Next
- 21. Tap Next again
- 22. Tap on Enable SafeWA
- 23. Tap on I agree then tap Next
- 24. Scroll down and tap I agree
- 25. Tap **OK** to allow camera access
- 26. Your ServiceWA account is now set up you can now link your vaccination certificate

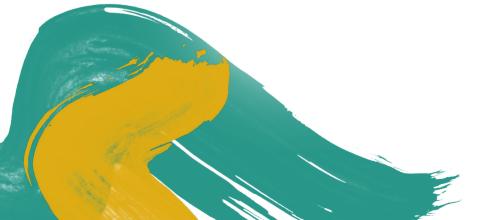

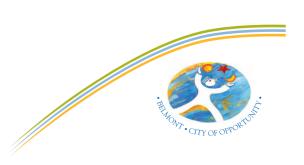

## Ruth Faulkner Library

# **Setting Up the ServiceWA App**

## **Step Three: Linking your vaccination certificate**

- 1. In the ServiceWA app, tap on Certificate
- 2. Tap on Import through your myGov account
- 3. Login to myGov if required
- 4. Tap Continue
- 5. Tap on Medicare
- 6. Tap on View proof of vaccinations
- 7. Tap on View history
- 8. Tap on Share with check in app
- 9. Tap on **Share** next to ServiceWA
- 10. Tap Accept and share
- 11. Tap Next
- 12. Scroll down and tap I Agree
- 13. Tap Save Certificate
- 14. Everything should now be set up and ready to go

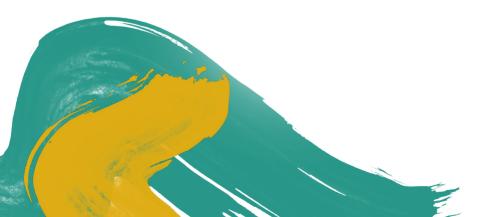

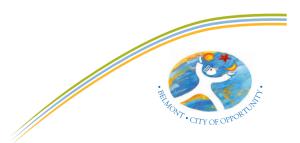